# **Patran 利用の手引き**

*TSUBAME Computing Services, Global Scientific Information and Computing Center*

*2023-12-29*

# Table of contents

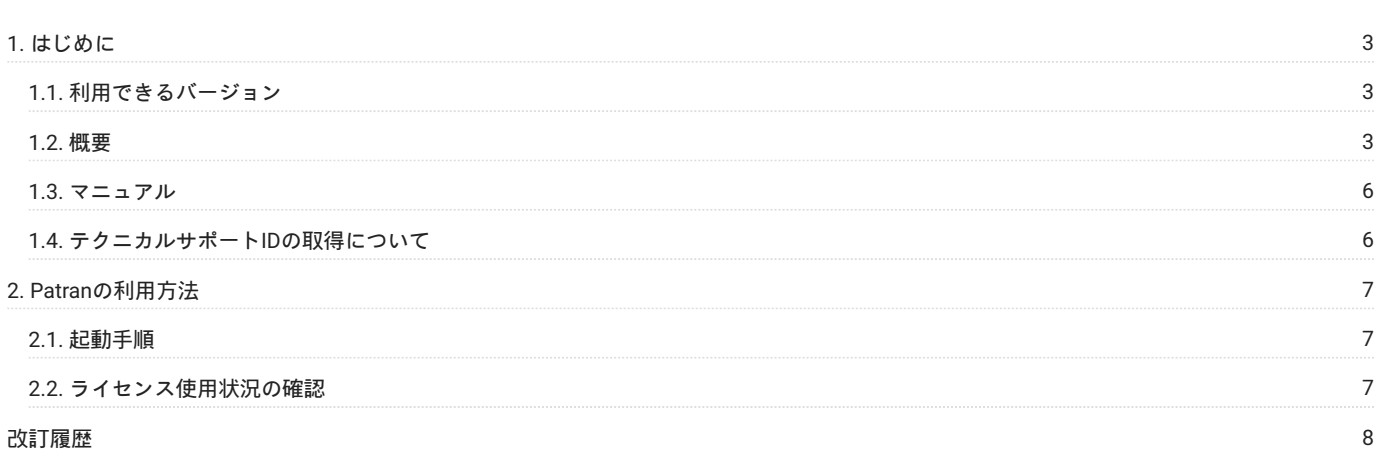

# <span id="page-2-0"></span>1. はじめに

本書は、Patran を東京工業大学学術国際情報センターの TSUBAME3 で利用する方法について説明しています。 また、TSUBAME3を利用するにあ たっては、TSUBAME[利用の手引きも](https://helpdesk.t3.gsic.titech.ac.jp/manuals/handbook.ja/)ご覧下さい。 サーバの利用環境や注意事項などが詳細に記述されていますので、よく読んでください。

エムエスシーソフトウェア株式会社では MSC 製品に関するWebページを公開しています。 次のWebページをご参照ください。

- <http://www.mscsoftware.com/> 米国本社
- <http://www.mscsoftware.com/ja> (エムエスシーソフトウェア株式会社) •

## <span id="page-2-1"></span>1.1. 利用できるバージョン

TSUBAME3で利用可能な最新バージョンについてはTSUBAME計算サービスWebサイトの [アプリケーション](https://www.t3.gsic.titech.ac.jp/applications) ページをご確認下さい。 研究に支障がない限り、バグ修正の入っている最新版をご利用下さい。

#### <span id="page-2-2"></span>1.2. 概要

Patranは、MSC.Software.coorporation(以降MSC社と称する)が提供している、解析のために共通のモデラーを使用できる統合CAEソフトウェアで す。 CADシステムと解析ソフトウェアを統合しています。 Patran では、MD NastranとABAQUSのプリ/ポスト処理が行なえます。

機能概要

- CAD形状を統合するダイレクトアクセス機能 •
- ・IGESフォーマットの形状データをダイレクトに取り込む機能
- ・解析プログラムの入力データおよび結果ファイルとのインターフェース機能
- NASTRAN、ABAQUSの入力データ作成およびポスト処理機能 •
- ・NASTRANの入力データを直接取り込む機能
- インターフェース・プログラムを使用してABAQUSの入力ファイルを取り込む機能 •
- メッシュ作成機能 •
- IsoMesh、PaverMesh、AutoTetMeshなど、形状モデルに合った自動要素分割機能 •
- IsoMesh
- マップトメッシュ手法がベース(2D、3D) •
- メッシュパスにより要素分割の自動設定が可能 •
- PaverMesh •
- オリジナルのアルゴリズムによる2次元自動四角形、三角形分割が可能 •
- ・任意のサーフェースにメッシュ作成可能
- AutoTetMesh •
- PaverMeshのアルゴリズムを3次元に拡張した自動四面体要素分割 •
- 任意のソリッド形状にメッシュ分割可能 •
- Element Sweep •
- 既存の要素集合をある法則に従って引き伸ばし、1つ次元の高い要素を作成する機能 •
- Mesh Seed •
- IsoMesh、PaverMesh、AutoTetMeshでの自動メッシュ分割時の粗密コントロールが可能 •
- 分割数/分割比/分割長を手動制御可能 •
- 形状モデルの曲率による自動制御が可能 •
- 要素検証機能、スムージング機能など •
- メッシュの最適化機能 •
- テーパー、面内ねじれ、面外ねじれ、縦横比 •
- 節点と要素の修正機能 •
- 解析条件設定機能 •
- 線形解析から非線形解析まで、幅広い解析に対応した、多くの解析条件の設定が可能 •
- 解析条件設定機能 •
- 形状、FEMモデルに設定可能 •
- 構造解析条件 •
- 変位、集中力、圧力、温度、慣性力、速度/加速度などの設定が可能 •
- ・熱解析条件
- 温度、熱流速、熱伝導、輻射などの設定が可能 •
- フィールド関数を使用した複雑な条件設定 •
- 時間依存/周波数依存荷重 •
- 座標値の関数による荷重/拘束条件 •
- PCLによる任意の関数表現 •

材料モデリング機能 \* 材料モデル \* 等方性材料、直交性異方性材料、異方性材料、複合材料などが扱える。 \* 非線形材料が扱える \* フィールド関 • 数を使用した複雑な材料設定 \* 温度依存性、時間依存性、周波数依存性、応力―歪曲線、歪み速度依存性などが扱える。

- 解析結果のビジュアル化機能 •
- 変形表示、ソリッド内部の応力分布表示、応力ベクトル表示、流線表示、XYグラフ表示可能 •
- Resultアプリケーションを使用した解析結果の加工 •
- 結果の足し合わせ、ソート、テンソル変換、成分分解、合成など •
- 複数荷重ケース間の結果値の検索、計算などが可能 •
- ・Insightアプリケーションを使用した解析結果の可視化
- 等高線表示、等値面表示、アニメーション •
- テンソルベクトル表示、流線、マーカー表示 •
- XY Plotアプリケーションを使用したグラフ表示 •
- ・カスタマイズ可能なオープンシステム
- PATRANコマンド言語(PCL)を使用することにより、ユーザ固有のメニュー、 モデリングツールなどをカスタマイズすることが可能 •
- オンラインヘルプ機能 •
- PATRANのユーザマニュアルのすべての内容をオンラインで参照できる機能 •

## <span id="page-5-0"></span>1.3. マニュアル

[Patran Docs](https://simcompanion.mscsoftware.com/infocenter/index?page=content&cat=2017_PATRAN_DOCS&channel=DOCUMENTATION) mscsoftware.com マニュアルはPatran 起動後、メニューの HELP → Contents and Index から参照できます。

### <span id="page-5-1"></span>1.4. テクニカルサポートIDの取得について

テクニカルサポートIDを取得することにより、ドキュメントやセミナー情報等の 知識ベースの参照、ポータル経由での問い合わせなどが利用でき るようになります。

テクニカルサポートIDの取得を希望される場合に[はお問い合わせフォームよ](https://www.t3.gsic.titech.ac.jp/contact-t3)りMSC製品のテクニカルサポートID希望と明記してお問い合わせ下さ い。

# <span id="page-6-0"></span>2. Patranの利用方法

## <span id="page-6-1"></span>2.1. 起動手順

#### 2.1.1. インタラクティブ実行

ログイン方法を参考にログインノードにログイ ン後、インタラクティブノードを利用したX転送を 参考にノードをX転送付きで確保して下さい。 以 下以降の例では、全て計算ノードにログインした状態で行います。

#### コマンド実行例

例では2時間接続で、割り当てノードとしてr0i0n0が割り当てられた場合を想定しております。 割り当てノードはコマンド実行時に空いているノードですので、明示的にノードを指定することはできません。

```
#qrshの実行
$ qrsh -g [TSUBAMEグループ] -1 s_core=1 -1 h_rt=2:00:00
Thu Sep 21 08:17:19 JST 2017
r0i0n0:~>
r0i0n0:~> module load <読み込みたいアプリケーション>
r0i0n0:~> <実行したいアプリケーションの実行コマンド>
```
#### 2.1.2. GUIの起動

qrshによる接続を行った後に、別ターミナルから計算ノードにログイン後、以下のコマンドを実行します。

```
r0i0n0:~> module load patran/2017.02
 r0i0n0:~> pat2017
Patran 2017.0.2@r4i7n2
                                                                                                                                                    \overline{a}File Group Viewport Viewing Display Preferences Tools Insight Control Utilities
                                                                                                                               Help KM SOL
                                                                                                                                                   \overline{\mathscr{A}} MSC
 \lozenge Geometry \lozenge Elements \lozenge Loads/BCs \lozenge Materials \lozenge Properties \lozenge Load Cases \lozenge Fields \lozenge Analysis \lozenge Results \lozenge Insight \lozenge XY Plot
<u> Misku – Federacio – Septera da za Erzar</u>
$# Loading dynamic library /apps/t3/sles12sp2/isv/msc/Patran_x64_Classic/20170/lib/libloads_browser.so
$# Done Reading RMB Menu definitions
$# Begin Reading RMB Menu definitions
$# Patran 2017.0.2 has obtained 13 concurrent license(s) from FLEXIm per a request to execute on Linux node r4i7n2(000000000000) (Linux 4.4.121-92.
```
[File] - [Exit] を選択すると終了します。

r0i0n0:~> cd <利用したいディレクトリ>

## <span id="page-6-2"></span>2.2. ライセンス使用状況の確認

```
Patranのライセンス利用状況を以下のコマンドで確認できます。
```

```
$ lmutil lmstat -S MSC -c 27004@lice0:27004@remote:27004@t3ldap1
```
# <span id="page-7-0"></span>改訂履歴

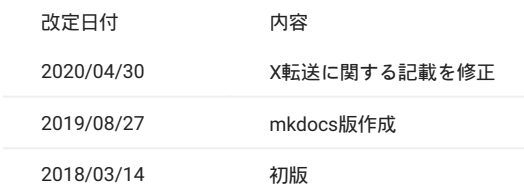